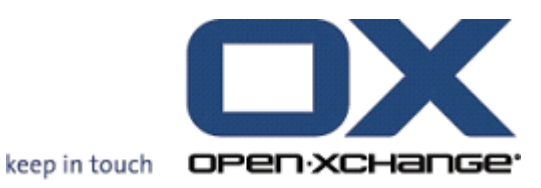

# **Serwer Open-Xchange Skrócony podręcznik obsługi**

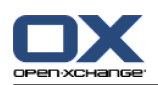

# **Serwer Open-Xchange: Skrócony podręcznik obsługi**

#### Data wydania 11 March 2013 Wersja 6.22.2

Copyright © 2006-2013 OPEN-XCHANGE Inc. , Niniejszy dokument stanowi własność intelektualną firmy Open-Xchange Inc., Niniejszy dokument może być kopiowany w całości lub w częściach pod warunkiem umieszczenia w każdej kopii niniejszej informacji o prawach autorskich. Informacje zawarte w niniejszej książce zostały zebrane z zachowaniem najwyższej staranności. Nie jest jednak możliwe wykluczenie błędów. Firma Open-Xchange Inc., autorzy i tłumacze nie są odpowiedzialni za możliwe błędy i ich konsekwencje. Używane w niniejszej książce nazwy programów i urządzeń mogą być zarejestrowanymi znakami towarowymi i są wykorzystywane bez udzielania gwarancji możliwości ich darmowego wykorzystania. Firma Open-Xchange Inc. z reguły przestrzega zasad pisowni ustalonych przez producentów. Reprodukcja w niniejszej książce nazw marek, nazw handlowych, logo itd. (nawet bez specjalnego oznaczenia) nie oznacza, że dane nazwy, logo itd. mogą być uznane za darmowe (w rozumieniu prawa dotyczącego znaków towarowych i nazw marek).

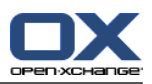

# Spis treści

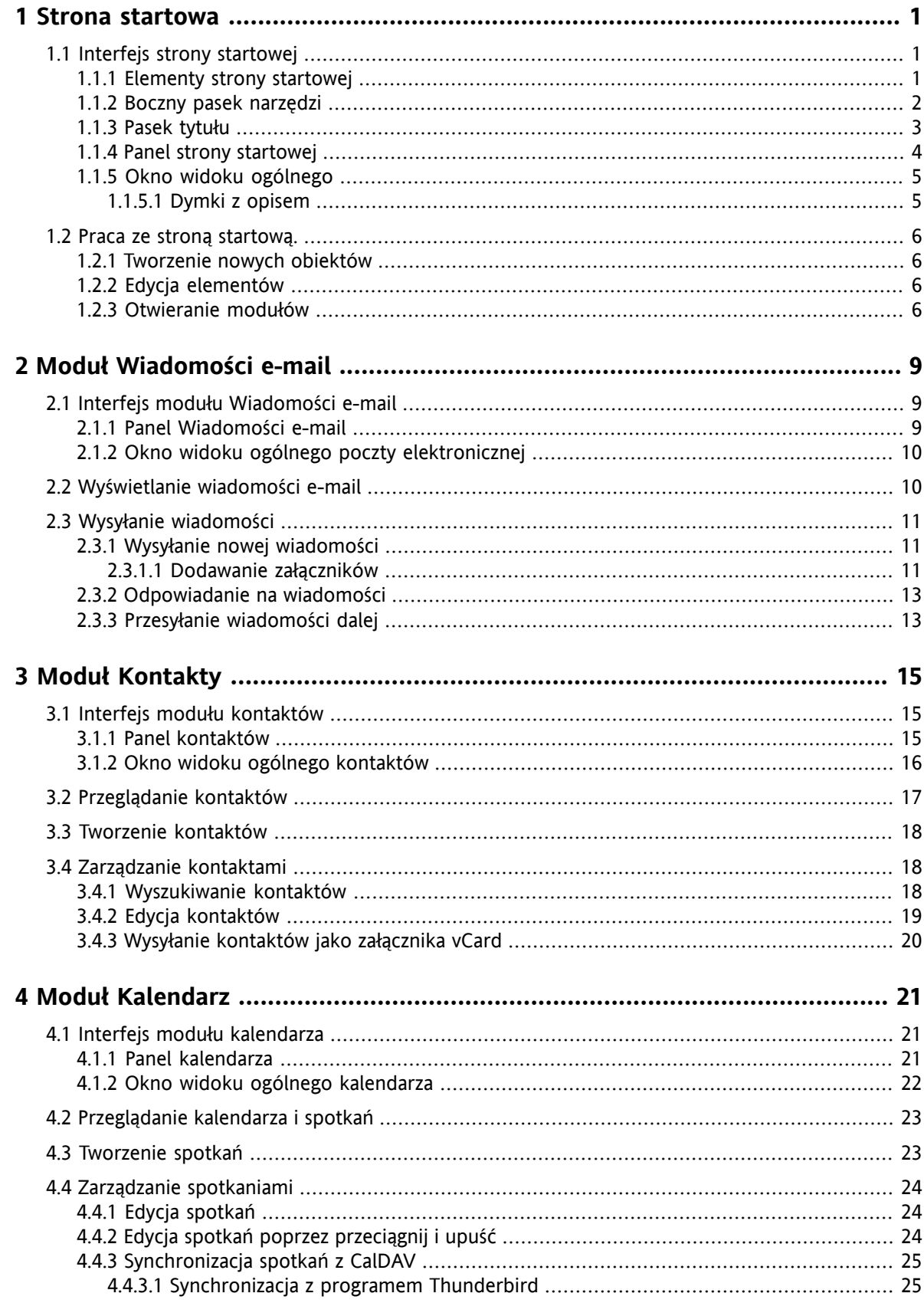

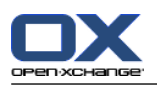

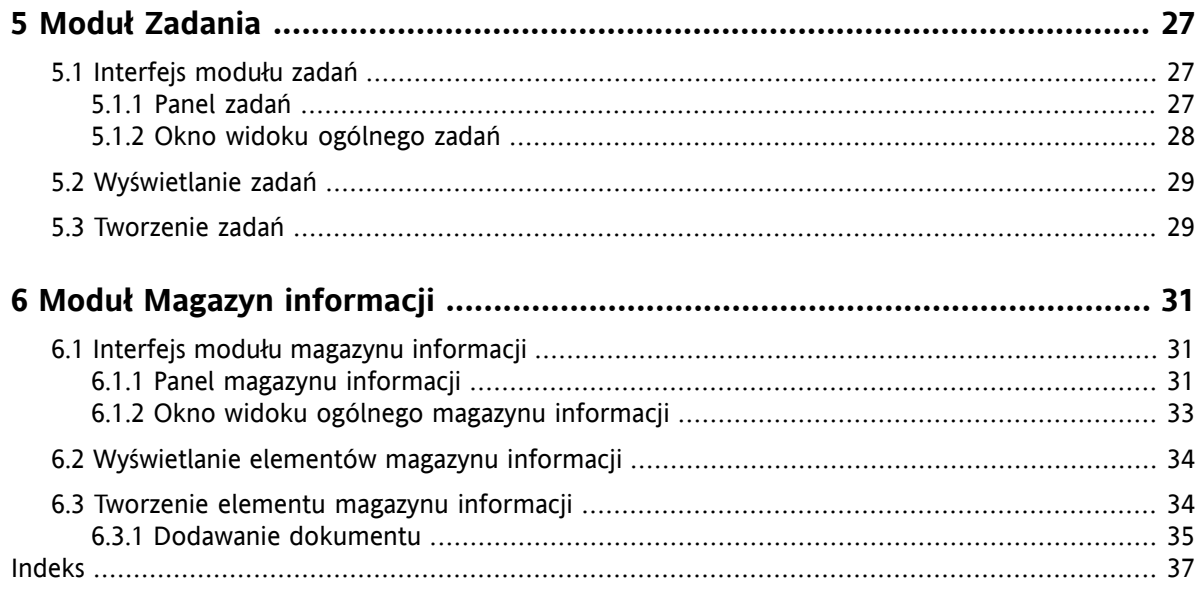

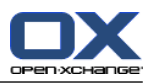

# <span id="page-4-1"></span><span id="page-4-0"></span>**Rozdział 1. Strona startowa**

# <span id="page-4-4"></span>**1.1. Interfejs strony startowej**

<span id="page-4-2"></span>Strona startowa jest wyświetlana bezpośrednio po zalogowaniu się użytkownika.

### <span id="page-4-3"></span>**1.1.1. Elementy strony startowej**

Strona startowa:

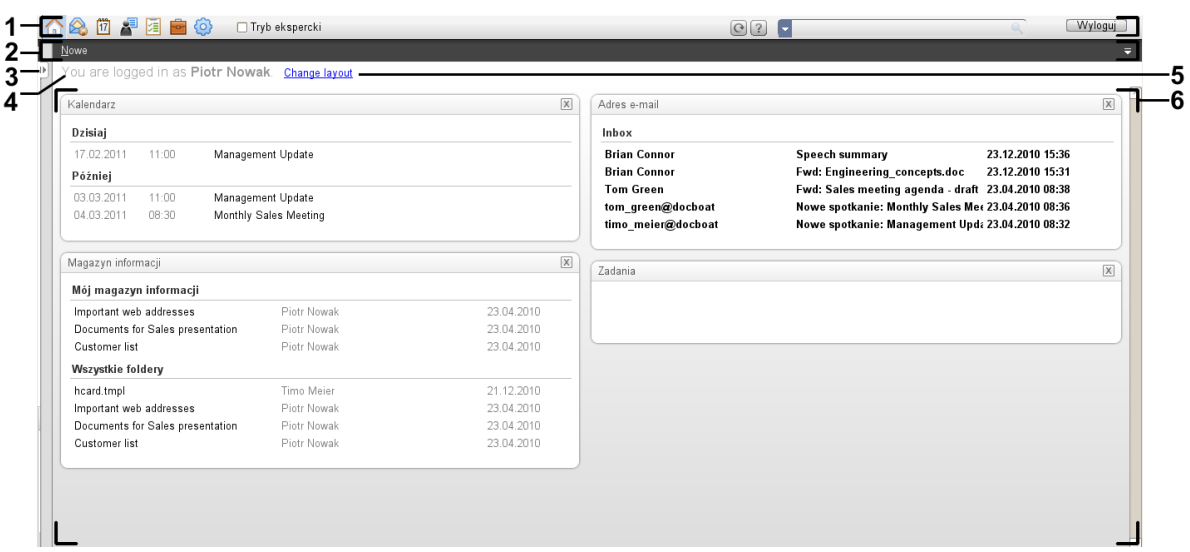

Strona startowa zawiera następujące elementy:

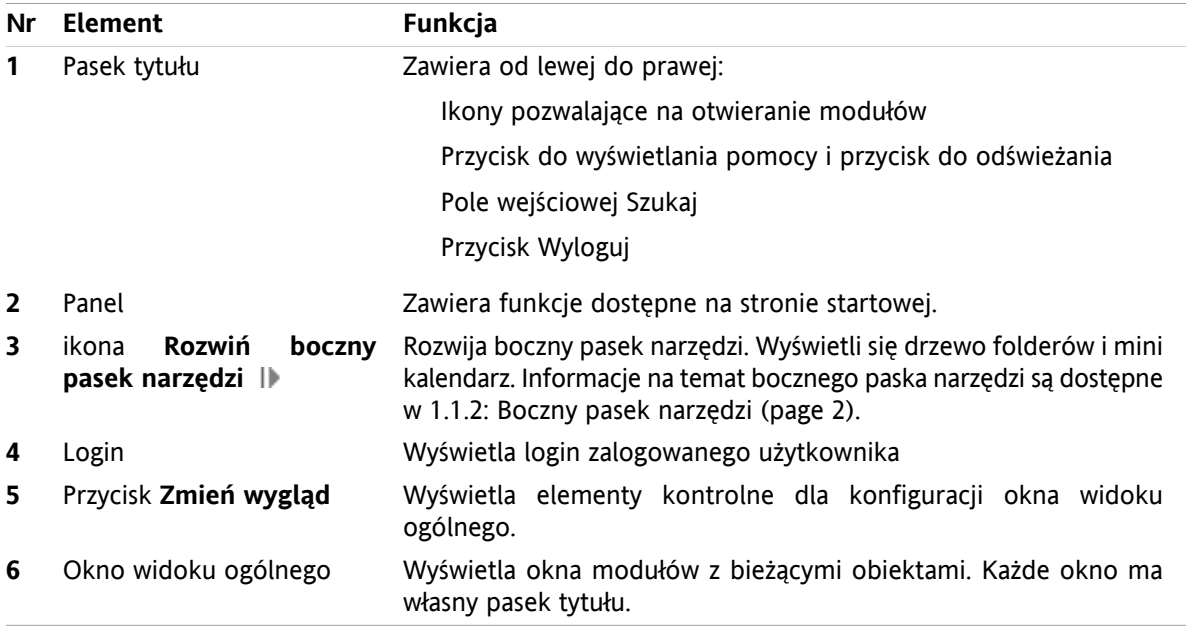

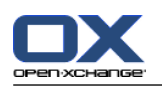

### <span id="page-5-1"></span><span id="page-5-0"></span>**1.1.2. Boczny pasek narzędzi**

Strona startowa z poszerzonym bocznym paskiem narzędzi:

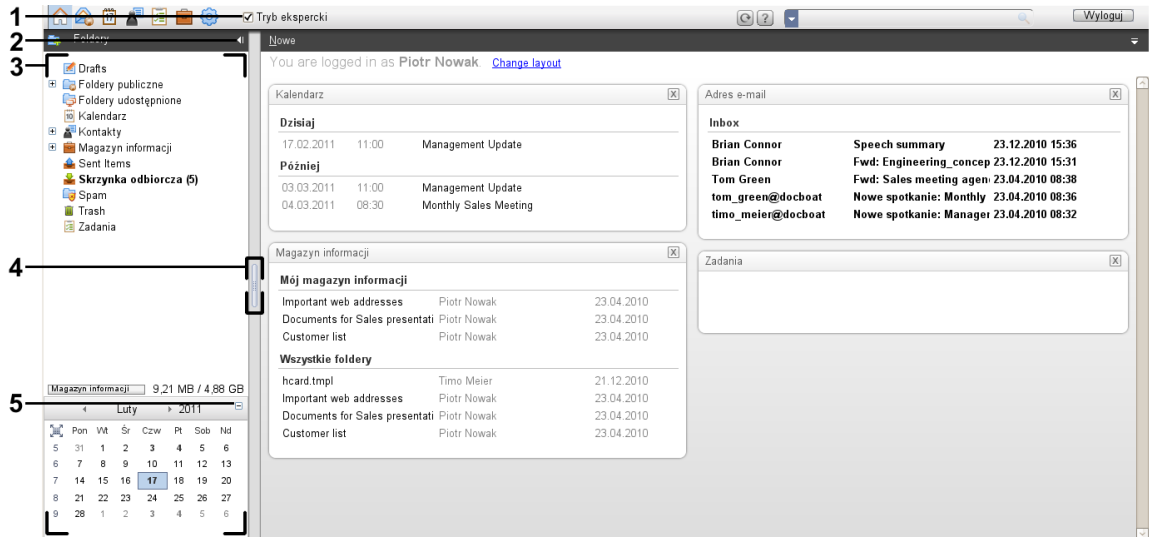

Następujące elementy są dostępne lub aktywne na bocznym pasku narzędzi:

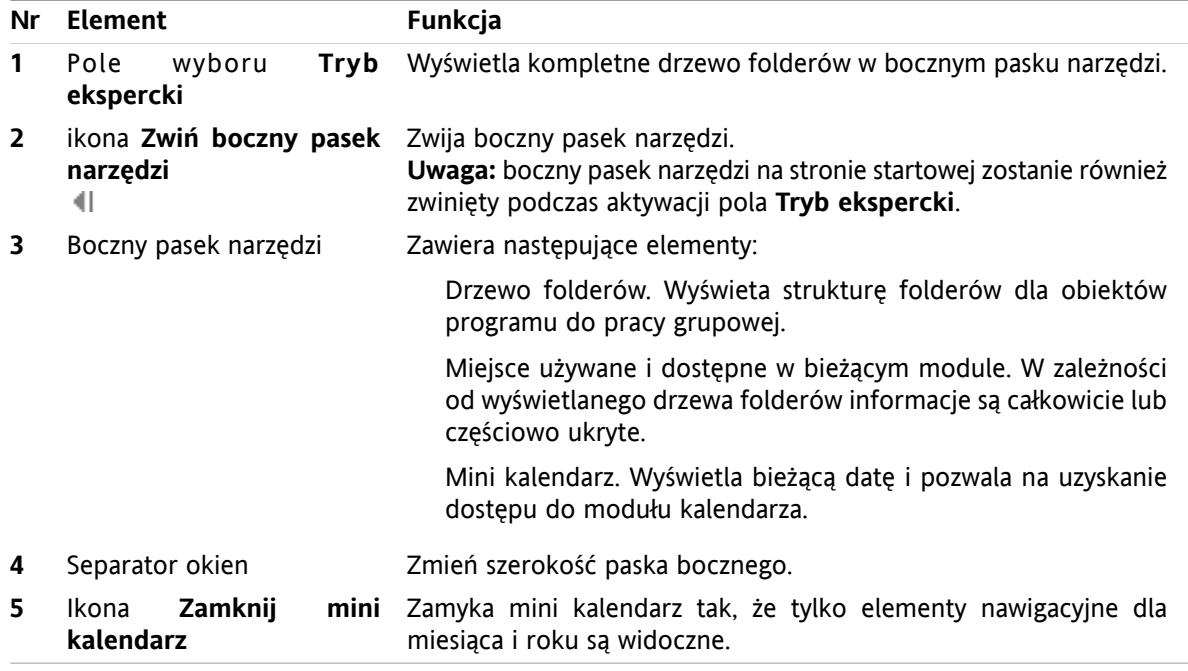

Opis strony startowej z poszerzonym paskiem bocznym można znaleźć w 1.1.1: [Elementy](#page-4-2) strony startowej [\(page](#page-4-2) 1).

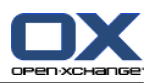

### <span id="page-6-0"></span>**1.1.3. Pasek tytułu**

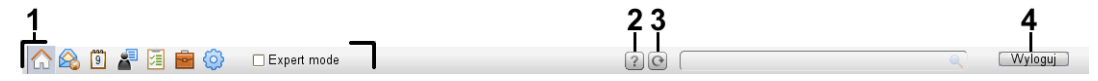

<span id="page-6-1"></span>Pasek tytułu zawiera następujące elementy:

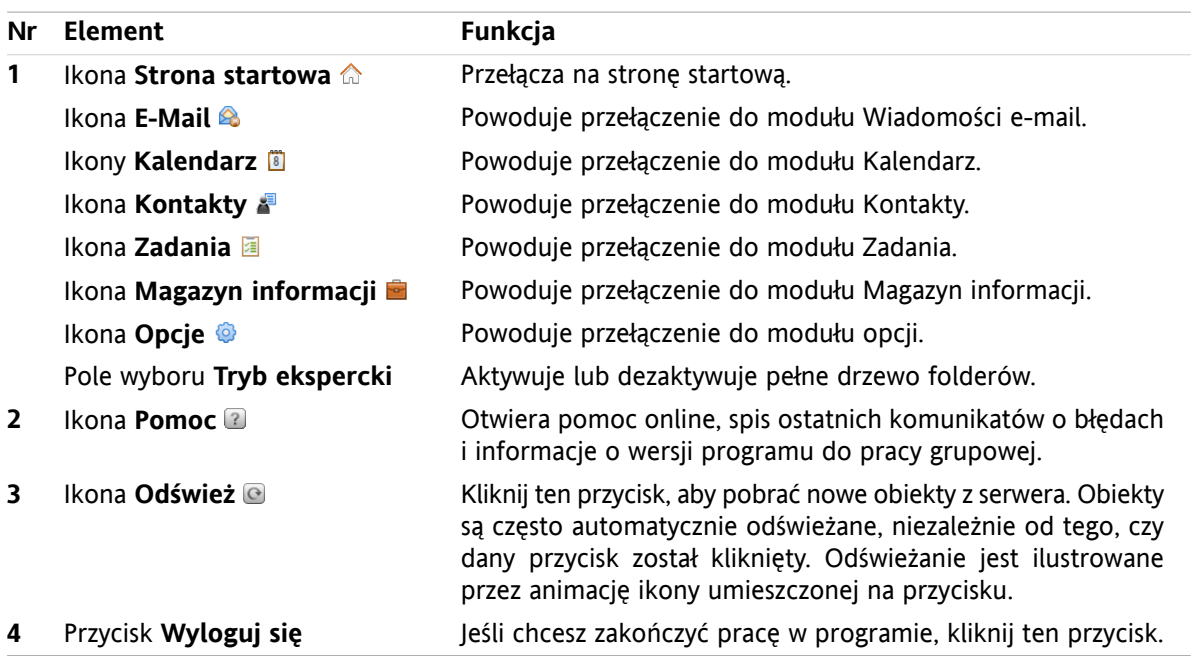

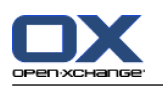

### <span id="page-7-1"></span><span id="page-7-0"></span>**1.1.4. Panel strony startowej**

### **Panel strony startowej:**

Zwinięte:

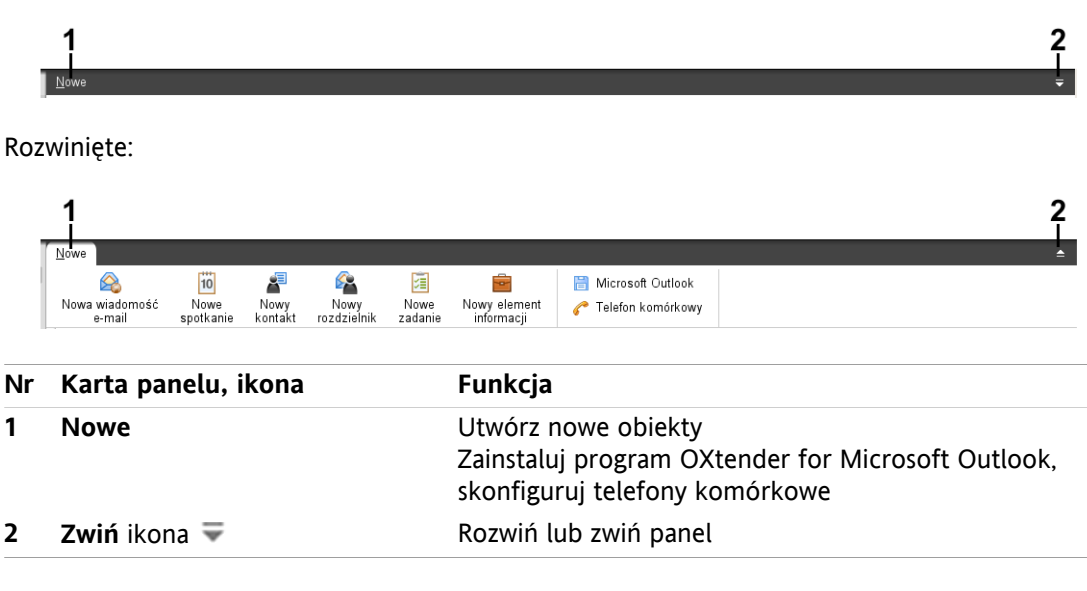

### **Panel strony startowej, ustawienia Zwiń panel:**

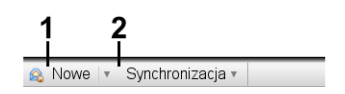

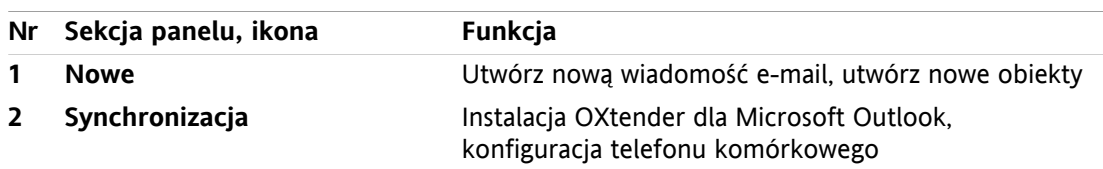

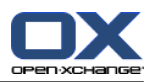

### <span id="page-8-3"></span><span id="page-8-0"></span>**1.1.5. Okno widoku ogólnego**

Okno widoku ogólnego na stronie startowej zawiera kilka okien modułów z różnymi elementami. W domyślnej konfiguracji są wyświetlone następujące okna modułów:

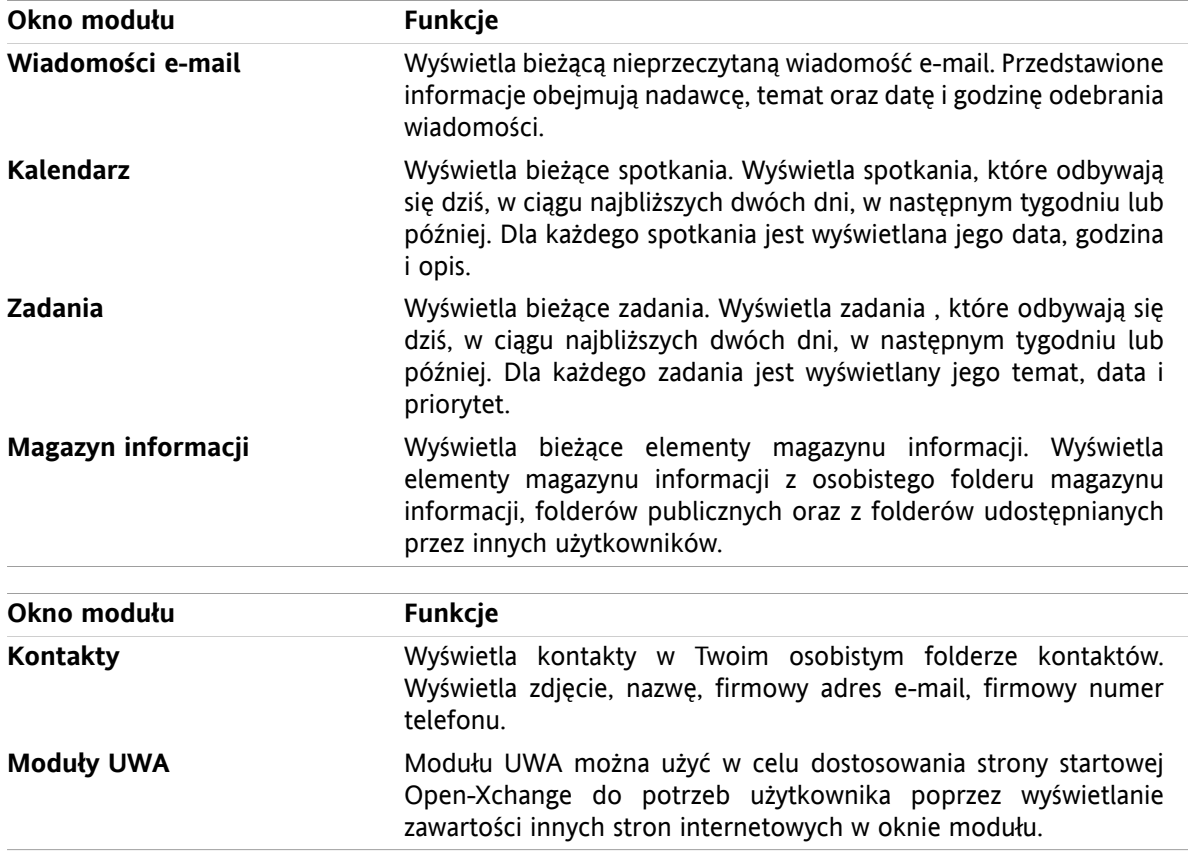

#### <span id="page-8-2"></span><span id="page-8-1"></span>**1.1.5.1. Dymki z opisem**

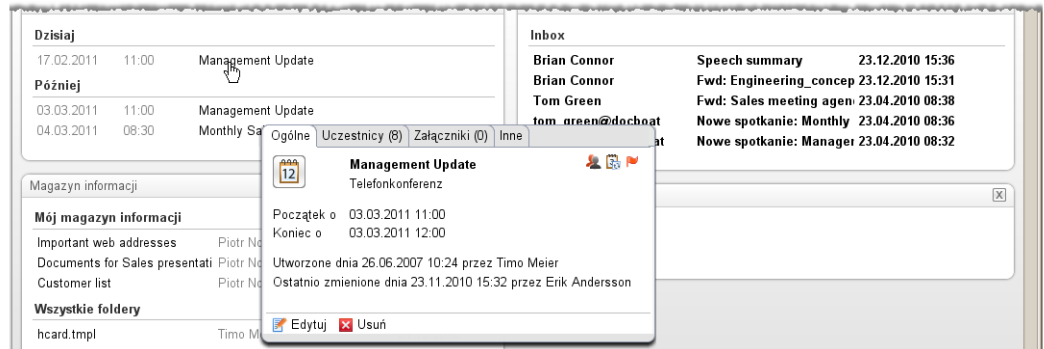

W dymku z opisem wyświetlane są szczegółowe informacje o obiekcie znajdującym się pod kursorem.

#### **Jak wyświetlić obiekt strony startowej w dymku z opisem:**

- **1.** W oknie ogólnym ustaw kursor myszy nad obiektem. Po krótkiej chwili zostanie wyświetlony dymek z opisem. Zostanie wyświetlona karta **Ogólne**.
- **2.** Aby wyświetlić dalsze informacje, kliknij kolejną kartę.
- **3.** Aby zamknąć dymek z opisem, przesuń kursor w miejsce, które znajduje się poza dymkiem.

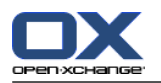

Wskazówka: Możesz również otworzyć dymek, klikając przycisk v na prawo od obiektu. Aby zamknąć dymek, kliknij przycisk obszar poza dymkiem.

<span id="page-9-0"></span>Elementy można edytować za pomocą ikon w dolnej części dymka .

### <span id="page-9-1"></span>**1.2. Praca ze stroną startową.**

#### <span id="page-9-6"></span>**1.2.1. Tworzenie nowych obiektów**

Na stronie startowej można bez przełączania się do odpowiednich modułów utworzyć takie nowe obiekty, jak kontakty, spotkania, zadania i elementy magazynu informacji oraz wysłać nową wiadomość e-mail.

#### **Sposób tworzenia nowego obiektu:**

Kliknij ikonę na karcie panelu **Nowe**. Zostanie wyświetlone okno umożliwiające wpisanie danych nowego obiektu.

<span id="page-9-4"></span><span id="page-9-2"></span>Dalsze informacje o tworzeniu obiektów są dostępne w opisach poszczególnych modułów.

### **1.2.2. Edycja elementów**

Na stronie startowej można edytować elementy takie jak wiadomości, kontakty, spotkania, zadania oraz pozycje Magazynu Informacji bez przełącznia się do odpowiednich modułów. Aby to zrobić, użyj odpowiednich ikon w dymku informacyjnym strony startowej.

Dostępne są następujące funkcje:

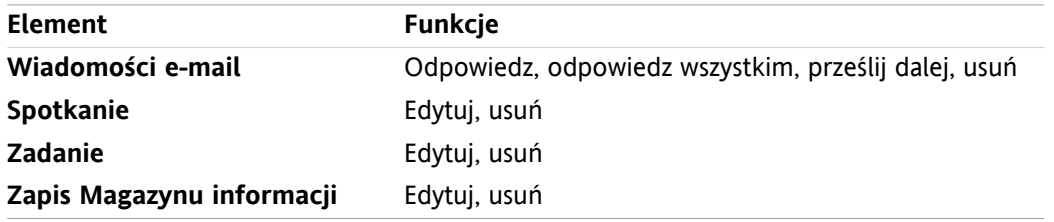

#### **Jak edytować element:**

- **1.** W oknie ogólnym ustaw kursor myszy nad obiektem. Po krótkiej chwili otworzy się dymek z opisem. Wyświetli się karta **Ogólne**.
- <span id="page-9-5"></span><span id="page-9-3"></span>**2.** Kliknij przycisk w dolnej części dymka z podpowiedzią. W zależności od tego,który przycisk klikniesz, otworzy się odpowiednie okno.
- **3.** Kontynuuj wprowadzając wymagane zmiany lub klikając odpowiednie przyciski.

#### **1.2.3. Otwieranie modułów**

Korzystanie z programu do pracy grupowej zazwyczaj obejmuje otwieranie różnych modułów. Można to wykonać na kilka sposobów.

#### **Aby otworzyć moduł, wykonaj jedną z następujących czynności:**

**Kliknij ikone wpasku tytułu 公命 日星国家** 

Kliknij folder z **drzewa folderów**.

W oknie **widoku ogólnego** kliknij tytuł okna modułu.

Aby otworzyć **Kalendarz**, kliknij jeden dzień lub tydzień w części **Mini kalendarz**.

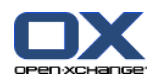

#### **Sposób powrotu na stronę startową:**

**Kliknij ikonę Strona startowa a w pasku tytułu a & B a 图 a @.** 

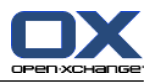

# <span id="page-12-1"></span><span id="page-12-0"></span>**Rozdział 2. Moduł Wiadomości e-mail**

# <span id="page-12-3"></span>**2.1. Interfejs modułu Wiadomości e-mail**

<span id="page-12-2"></span>Aby otworzyć moduł, kliknij ikonę E-Mail & w pasku tytułu.

### <span id="page-12-4"></span>**2.1.1. Panel Wiadomości e-mail**

#### **Panel poczty elektronicznej:**

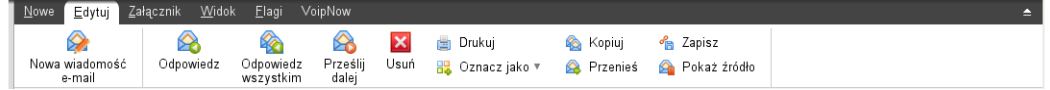

Panel poczty elektroniczne zawiera następujące funkcje w różnych kartach panelu:

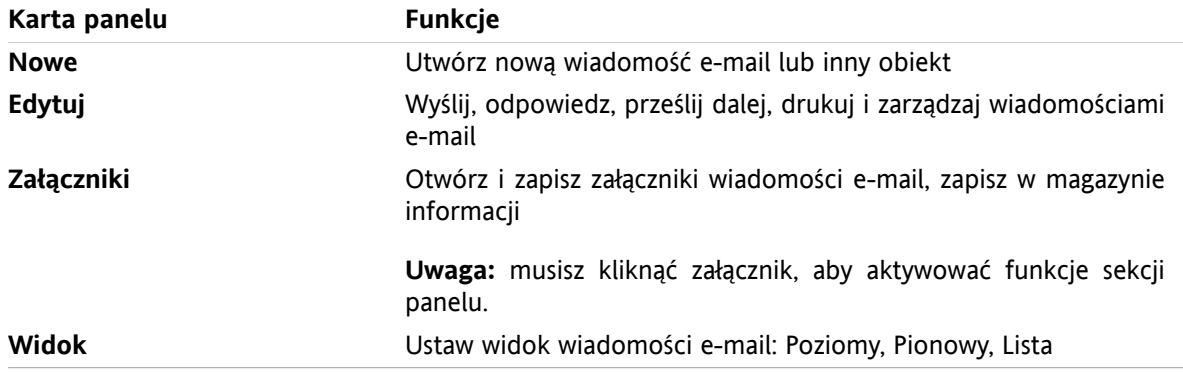

#### **Panel wiadomości e-mail, ustawienia Panel kompaktowy:**

Q Nowe |▼ Q Odpowiedz Q Odpowiedz wszystkim Q Prześlij dalej Z Usuń 圖  $B^7$  © 名 | Widok ▼ | Flagi ▼ |

Panel wiadomości e-mail zawiera następujące funkcje:

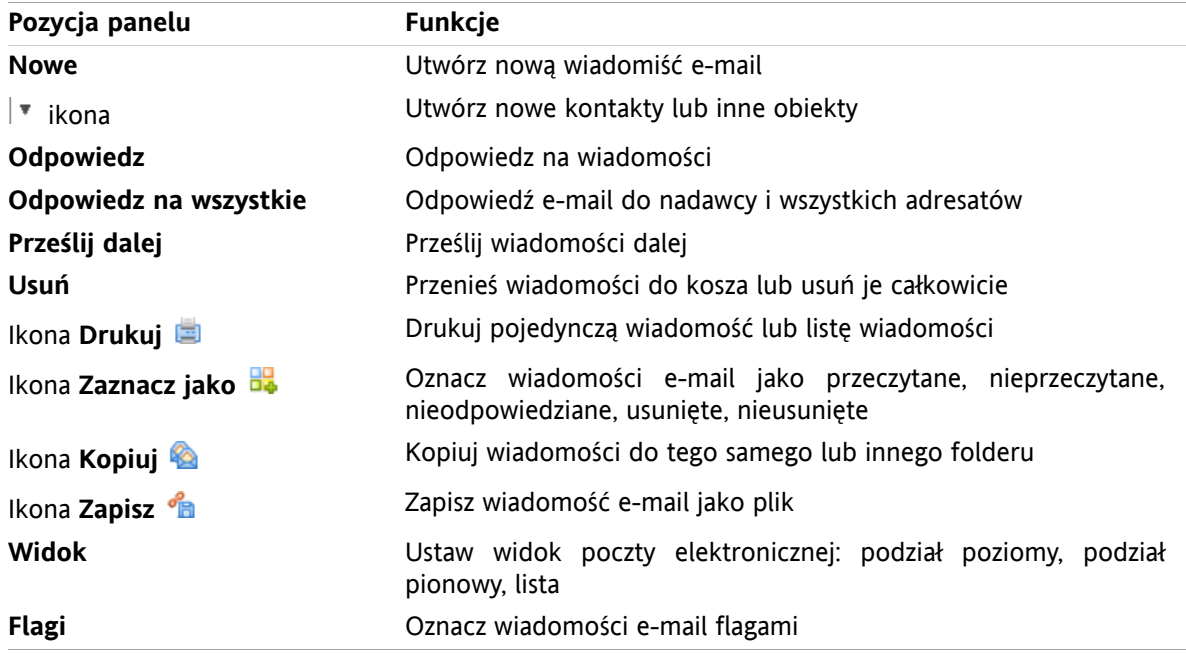

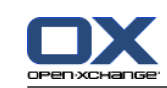

# <span id="page-13-0"></span>**2.1.2. Okno widoku ogólnego poczty elektronicznej**

<span id="page-13-2"></span>Okno widoku ogólnego poczty elektronicznej, widok **Poziomy**:

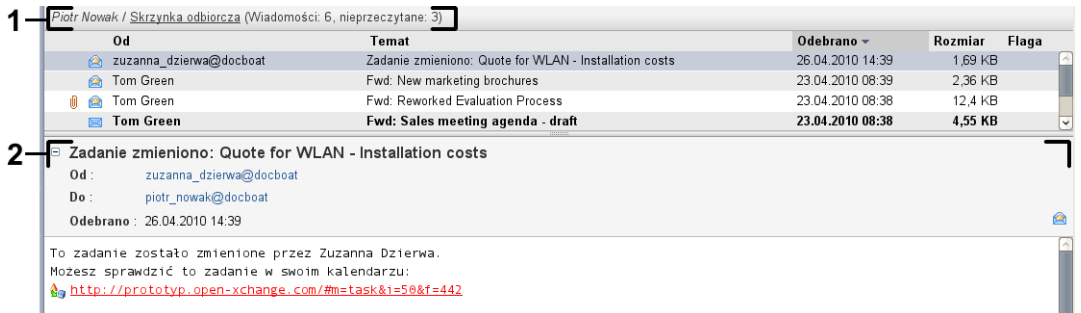

Okno widoku ogólnego poczty elektronicznej zawiera następujące elementy:

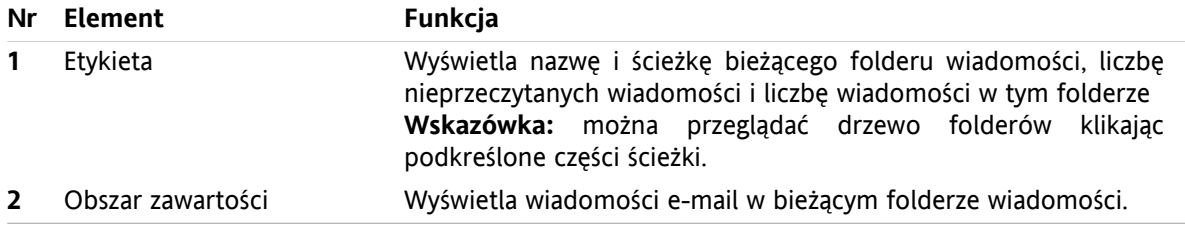

### <span id="page-13-3"></span><span id="page-13-1"></span>**2.2. Wyświetlanie wiadomości e-mail**

Dostępne są następujące widoki:

- Widok w formie listy. Wyświetla wiadomości e-mail w folderze wiadomości w formie tabeli. Można sortować tabelę klikając na tytuł kolumny.
- Widok poziomy. W górnej części okna widoku ogólnego wyświetla się lista wiadomości, a w dolnej części wyświetla się treść wybranej wiadomości.
- Widok pionowy. W lewej części okna widoku ogólnego wyświetla się lista wiadomości, a w prawej części wyświetla się treść wybranej wiadomości.

#### **Jak wyświetlać wiadomości:**

- **1.** Wybierz folder wiadomości z drzewa folderów.
- **2.** Na karcie panelu **Widok** kliknij **Widok poziomy**, **Widok pionowy** lub **Lista**.
- **3.** Jeśli wybrałeś **Widok poziomy** lub **Widok pionowy** wybierz wiadomość z listy.

**Wynik:** zawartość wiadomości zostanie wyświetlona w oddzielnych kartach.

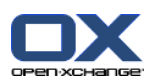

### <span id="page-14-0"></span>**2.3. Wysyłanie wiadomości**

Istnieją następujące możliwości:

- Wysyłanie nowej wiadomości
- Odpowiadanie na wiadomość
- <span id="page-14-1"></span>▪ Przesyłanie wiadomości dalej

### <span id="page-14-4"></span>**2.3.1. Wysyłanie nowej wiadomości**

#### **Jak wysłać nową wiadomość:**

- **1.** W karcie panelu **Nowe** kliknij ikonę **Nowa wiadomość e-mail**. Jeśli używasz zwiniętego panelu, kliknij w panelu ikonę **Wiadomość e-mail** . Zostanie wyświetlone okno **E-mail**.
- **2.** Wybierz adres nadawcy.
- **3.** Wybierz jednego lub więcej odbiorców.
- **4.** Wpisz temat.
- **5.** Utwórz tekst wiadomości.
- **6.** Jeśli to konieczne, użyj dodatkowych opcji:
	- Dodaj załącznik.
	- Dołącz wizytówkę.
	- Wpisz określonego nadawcę.
	- Ustaw priorytet.
	- Żądaj potwierdzenia dostarczenia.

Szczegóły można znaleźć w instrukcji użytkownika i w pomocy online.

**7.** Kliknij w panelu ikonę **Wyślij**. Okno zostanie zamknięte.

**Wynik:** wiadomość zostanie wysłana. Kopia wiadomości zostanie zapisana w folderze **Elementy wysłane**.

**Wskazówka:** nową wiadomość e-mail możesz również wysłać wiadomości e-mail przy użyciu polecenia **Redaguj wiadomość e-mail** na karcie panelu **Edycja**.

<span id="page-14-2"></span>**Wskazówka:** Funkcja **Nowa wiadomość** jest również dostępna w panelu w innych modułach. W widoku poziomym lub pionowym możesz wysłać nową wiadomość klikając nadawcę w nagłówku wiadomości.

<span id="page-14-3"></span>**Wskazówka:** w module Kontakty możesz wysłać wiadomości e-mail do kontaktu używając menu kontekstowego w widoku wizytówki lub listy telefonów.

#### **2.3.1.1. Dodawanie załączników**

**Jak dodać załączniki do wiadomości w oknie [Wiadomości](#page-14-1) e-mail :**

- **1.** W panelu kliknij **Dodaj załącznik > Załącz plik lokalny**. Otworzy się okno dialogowe **Wybierz załączniki**.
- **2.** W oknie dialogowym **Wybierz załączniki** kliknij **Przeglądaj**. Wybierz plik, który ma zostać dodany jako załącznik. Zamknij okno dialogowe wyboru plików.
- **3.** W oknie dialogowym **Wybierz załączniki** kliknij **Dodaj**. Plik pojawi się w polu listy.
- **4.** Aby dodać kolejne załączniki, powtórz kroki 2 3.
- **5.** Aby usunąć załącznik, wybierz go w polu listy. Następnie kliknij **Usuń**.
- **6.** W oknie dialogowym **Wybierz załączniki** kliknij **OK**.

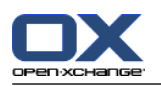

**Wynik:** nazwy plików załączników zostaną wyświetlone pod tekstem wiadomości.

**Wskazówka:** aby dołączyć dokument z magazynu informacji, kliknij w panelu polecenie **Dodaj załącznik > Dodaj element magazynu informacji**.

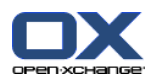

### <span id="page-16-2"></span><span id="page-16-0"></span>**2.3.2. Odpowiadanie na wiadomości**

#### **Jak odpowiedzieć na wiadomość:**

- **1.** Wybierz wiadomość w widoku poziomym, pionowym lub widoku listy.
- **2.** W karcie panelu **Edytuj** kliknij **Odpowiedz**. Jeśli używasz zwiniętego panelu, kliknij w panelu polecenie **Odpowiedz**. Kliknij w panelu polecenie **Odpowiedz**. Aby wysłać odpowiedź również do adresatów DW, kliknij**Odpowiedz wszystkim**. Zostanie wyświetlone okno **E-mail**.
- **3.** Wprowadź tekst wiadomości.
- **4.** Kliknij w panelu ikonę **Wyślij**. Okno zostanie zamknięte.

<span id="page-16-1"></span>**Wynik:** wiadomość zostanie wysłana. Kopia wiadomości zostanie zapisana w folderze **Elementy wysłane**.

**Wskazówka:** aby odpowiedzieć na wiadomość, możesz również użyć menu kontekstowego.

### <span id="page-16-3"></span>**2.3.3. Przesyłanie wiadomości dalej**

#### **Jak przesłać wiadomość dalej:**

- **1.** Wybierz wiadomość w widoku poziomym, pionowym lub widoku listy.
- **2.** W karcie panelu **Edytuj** kliknij **Prześlij dalej**. Jeśli używasz zwiniętegopanelu, kliknij w panelu polecenie **Prześlij dalej**. Zostanie wyświetlone okno **E-mail**.
- **3.** Wybierz jednego lub więcej odbiorców.
- **4.** Wprowadź tekst wiadomości.
- **5.** Kliknij w panelu ikonę **Wyślij**. Okno zostanie zamknięte.

**Wynik:** wiadomość zostanie wysłana. Kopia wiadomości zostanie zapisana w folderze **Elementy wysłane**.

**Wskazówka:** aby przesłać wiadomość dalej, możesz również użyć menu kontekstowego.

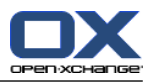

# <span id="page-18-1"></span><span id="page-18-0"></span>**Rozdział 3. Moduł Kontakty**

### <span id="page-18-3"></span>**3.1. Interfejs modułu kontaktów**

<span id="page-18-2"></span>Aby otworzyć moduł, kliknij ikonę Kontakty **w** w pasku tytułu.

### <span id="page-18-4"></span>**3.1.1. Panel kontaktów**

#### **Panel kontaktów:**

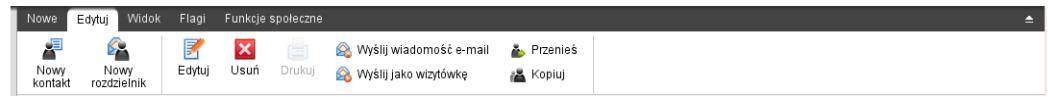

Panel Kontakty oferuje na poszczególnych kartach panelu następujące funkcje:

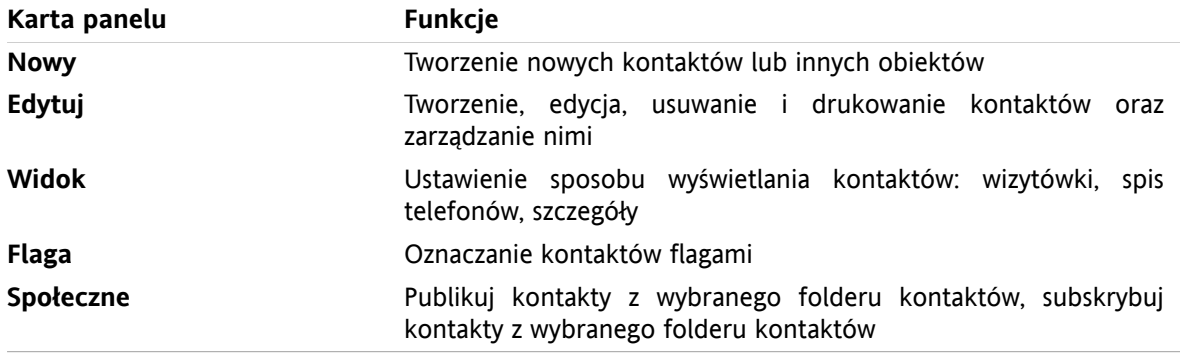

#### **Panel Kontakty, ustawienia Zwiń panel:**

B Nowe | ▼ | B Edytuj B Usuń | B Wyślij wiadomość e-mail B Wyślij jako wizytówkę B B | Widok ▼ | Flagi ▼ | Funkcje społeczne ▼

Panel Kontaktów zawiera następujące funkcje:

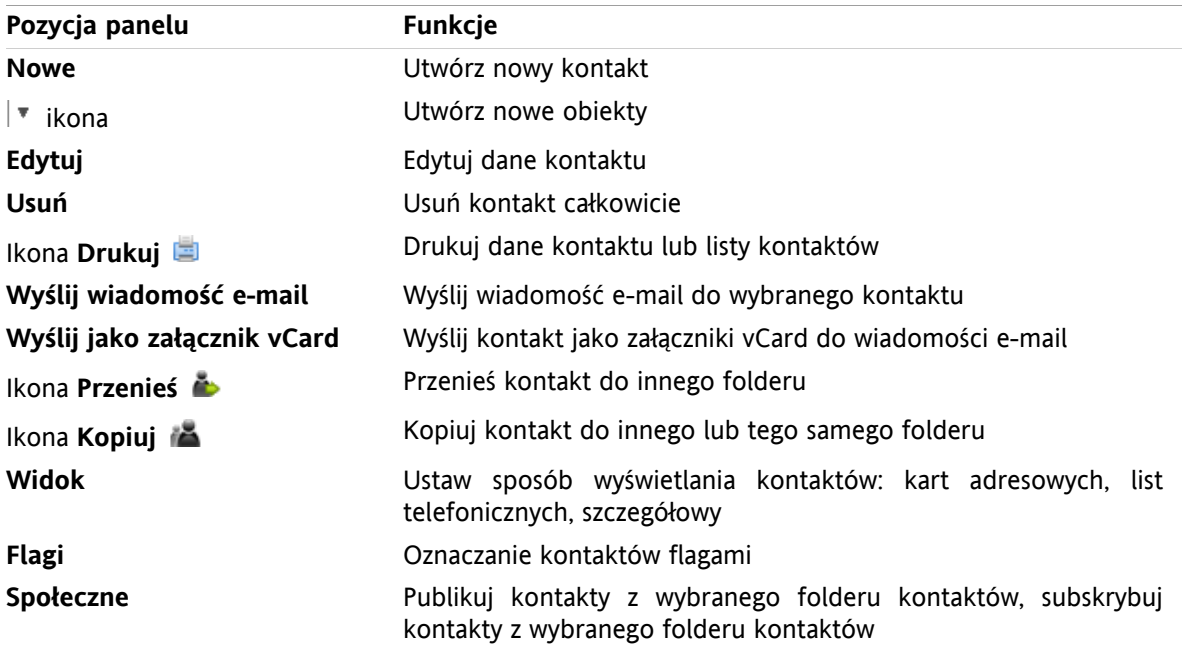

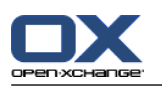

### <span id="page-19-0"></span>**3.1.2. Okno widoku ogólnego kontaktów**

<span id="page-19-1"></span>Okno widoku ogólnego kontaktów, widok **Lista telefonów**:

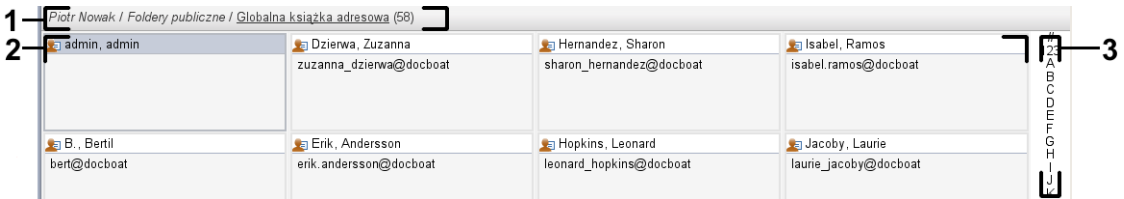

Okno widoku ogólnego kontaktów zawiera następujące elementy:

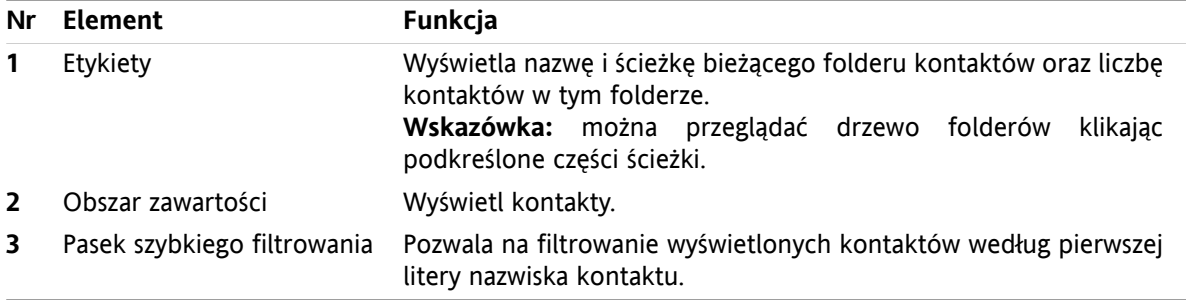

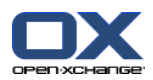

# <span id="page-20-1"></span><span id="page-20-0"></span>**3.2. Przeglądanie kontaktów**

Dostępne są następujące widoki:

- Lista telefonów. Kontakty wyświetlają się w formie tabeli. Można sortować tabelę klikając nagłówek kolumny.
- Widok kart adresowych. Kontakty z bieżącego folderu kontaktów wyświetlają się jako karty adresowe.
- Widok szczegółowy. Wyświetlają się wszystkie informacje dotyczące kontaktu wybranego z listy telefonów lub widoku kart adresowych.

#### **Jak wyświetlać kontakty:**

- **1.** Wybierz folder kontaktów z drzewa folderów.
- **2.** Na karcie panelu **Widok** kliknij **Karty adresowe** lub **Lista telefonów**.
- **3.** Użyj paska szybkiego filtrowania, aby filtrować widok.
- **4.** Aby zobaczyć wszystkie szczegóły dotyczące kontaktu, wykonaj następujące czynności: Wybierz kontakt.

Kliknij polecenie **Szczegóły** na karcie panelu **Widok**.

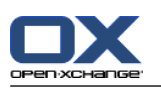

### <span id="page-21-3"></span><span id="page-21-0"></span>**3.3. Tworzenie kontaktów**

#### **Jak utworzyć nowy kontakt:**

- **1.** Na karcie panelu **Nowe** kliknij ikonę **Kontakt**. Gdy jest używany panel kompaktowy, kliknij ikonę panelu **Kontakt** . Zostanie wyświetlone okno **Kontakt**. Zostanie wyświetlona karta **Ogólne**.
- **2.** Jeśli to konieczne, wybierz folder kontaktów klikając przycisk **Folder** i wybierz folder kontaktów w oknie, które się pojawi.
- **3.** Wprowadź dane służbowe kontaktu na karcie **Ogólne**.
- **4.** Jeśli to konieczne, użyj dalszych opcji:

Dodaj kategorie.

Jeśli to konieczne, oznacz kontakt jako prywatny.

**Uwaga:** możesz oznaczyć kontakt jako prywatny tylko, jeśli tworzysz go w osobistym folderze kontaktów.

Jeśli to konieczne, wprowadź dane prywatne kontaktu w karcie **Prywatne**. Możesz utworzyć serię spotkań na podstawie daty urodzenia kontaktu. Cykl będzie Ci przypominał o urodzinach.

Dodaj obraz.

W karcie **Dodatkowe** wprowadź pozostałe dane kontaktu.

Dodaj załączniki.

Szczegóły można znaleźć w instrukcji użytkownika i w pomocy online.

**5.** Kliknij ikonę **Zapisz** w panelu. Okno się zamknie.

<span id="page-21-1"></span>**Wynik:** kontakt zostanie utworzony.

<span id="page-21-2"></span>**Wskazówka:** aby utworzyć nowy kontakt, można także kliknąć polecenie **Utwórz nowy kontakt** na karcie panelu **Edycja**.

### <span id="page-21-4"></span>**3.4. Zarządzanie kontaktami**

#### **3.4.1. Wyszukiwanie kontaktów**

Za pomocą odpowiedniego hasła wyszukiwania możesz znaleźć kontakt w bieżącym folderze kontaktów. Hasło wyszukiwania określa ciąg znaków, które będą wyszukiwane. Hasło może zawierać symbol "\*", który zastępuje każdy znak. Kryteria wyszukiwania określają dane przeszukiwane pod kątem występowania hasła wyszukiwania.

Następujące dane kontaktowe mogą zostać użyte jako wyszukiwane hasło:

- Imię, nazwisko, nazwa wyświetlana
- E-mail, E-mail (prywatny), E-mail (inny)
- Firma, dział
- Lokalizacja, ulica
- Znaczniki

#### **Jak szukać kontaktu:**

- **1.** W drzewie folderów wybierz folder kontaktów, który chcesz przeszukać.
- **2.** Wybierz widok kart adresowych lub widok listy telefonów.
- **3.** Aby wybrać kryteria wyszukiwania, kliknij ikonę **Szukaj** po lewej stronie pola wejściowego **Szukaj**.
- **4.** Wprowadź wyszukiwane hasło w polu wejściowym.

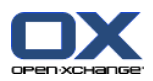

- **5.** Kliknij ikonę **Szukaj** .
- **6.** Aby usunąć wyszukiwane hasło, kliknij ikonę **Resetuj** icon .

**Wynik:** w oknie widoku ogólnego zostaną wyświetlone tylko kontakty pasujące do wyszukiwanego hasła.

#### <span id="page-22-0"></span>**Jak wyświetlić wszystkie kontakty z bieżącego folderu kontaktów:**

Na pasku szybkiego filtrowania kliknij polecenie **Wszystko**.

### <span id="page-22-1"></span>**3.4.2. Edycja kontaktów**

#### **Jak edytować kontakt:**

- **1.** Wyświetl kontakt w widoku szczegółowym lub wybierz kontakt w widoku kart adresowych lub w widoku listy telefonów.
- **2.** W karcie panelu **Edytuj** kliknij **Edytuj**. Jeśli używasz zwiniętego panelu, kliknij pozycję panelu **Edytuj**. Zostanie wyświetlone okno **Kontakt**.
- **3.** Edytuj dane kontaktu.
- **4.** Kliknij **Zapisz** w panelu. Okno zostanie zamknięte.

**Wynik:** kontakt zostanie zaktualizowany.

**Wskazówka:** w widoku kart adresowych lub widoku listy telefonów można również edytować kontakty używając menu kontekstowego lub klikając kontakt dwa razy.

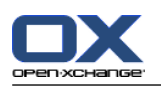

### <span id="page-23-1"></span><span id="page-23-0"></span>**3.4.3. Wysyłanie kontaktów jako załącznika vCard**

Możesz wysłać kontakty z folderu kontaktów jako załączniki vCard do wiadomości e-mail.

#### **Jak wysłać kontakty jako załączniki vCard:**

- **1.** W widoku listy Wizytówka lub Telefon wybierz przynajmniej jeden kontakt.
- **2.** W karcie panelu **Edytuj** kliknij **Wyślij jako vCard**. Jeśli używasz zwiniętego panelu, kliknij pozycję panelu **Wyślij jako vCard**. Zostanie wyświetlone okno **E-mail**. Do każdego wybranego kontaktu zostanie dołączona wizytówka vCard.
- **3.** Zakończ i wyślij wiadomość e-mail

**Wynik:** wiadomości e-mail zostaną wysłane z załącznikami e-mail.

**Wskazówka:** aby wysłać kontakty jako załączniki vCard można również użyć menu kontekstowego.

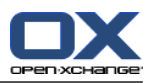

# <span id="page-24-1"></span><span id="page-24-0"></span>**Rozdział 4. Moduł Kalendarz**

### <span id="page-24-3"></span>**4.1. Interfejs modułu kalendarza**

<span id="page-24-2"></span>Aby otworzyć moduł, kliknij ikonę Kalendarz **b** w pasku tytułu.

### **4.1.1. Panel kalendarza**

#### **Panel kalendarza:**

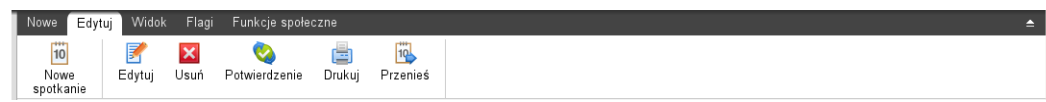

<span id="page-24-4"></span>Moduł Kalendarz na poszczególnych kartach oferuje następujące funkcje:

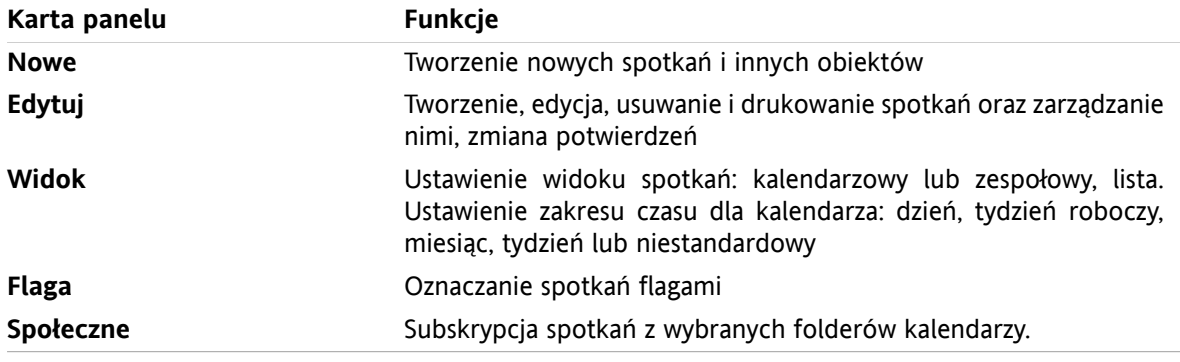

#### **Panel Kalendarz, ustawienia Zwiń panel:**

Fig Nowe | ▼ | 区 Edytuj Ka Usuń ♥ Potwierdzenie A Fig Przenieś | Widok ▼ Przedział czasu ▼ | Flagi ▼ | Funkcje społeczne ▼

Panel kalendarza zawiera następujące funkcje:

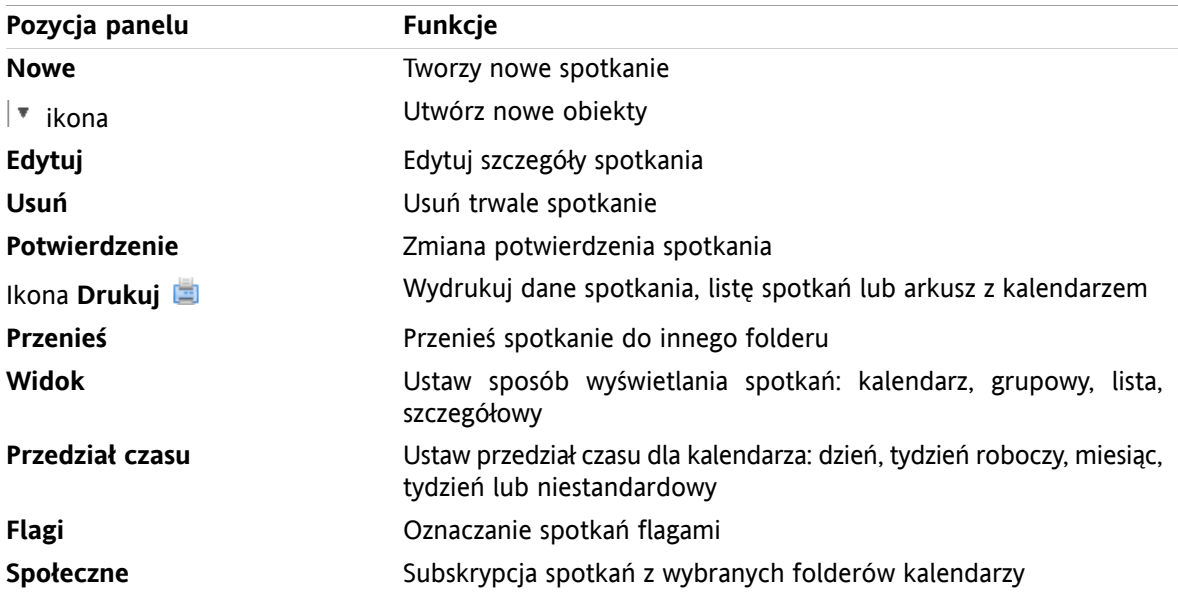

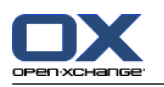

### <span id="page-25-1"></span><span id="page-25-0"></span>**4.1.2. Okno widoku ogólnego kalendarza**

Okno widoku ogólnego kalendarza, widok **Kalendarz**, przedział czasu **Tydzień**:

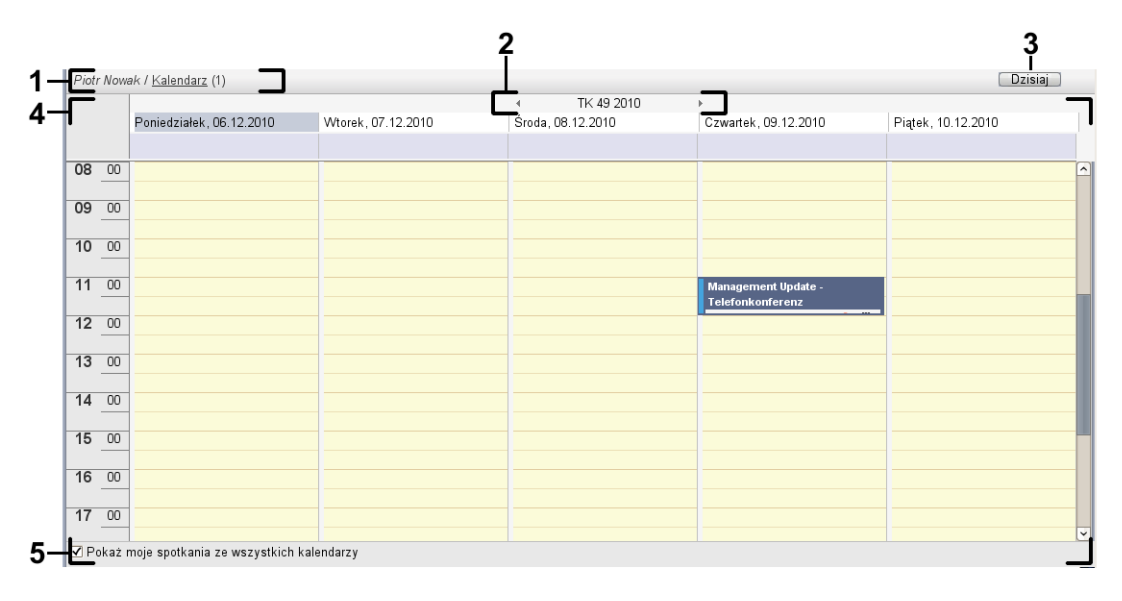

Okno widoku ogólnego kalendarza zawiera następujące elementy:

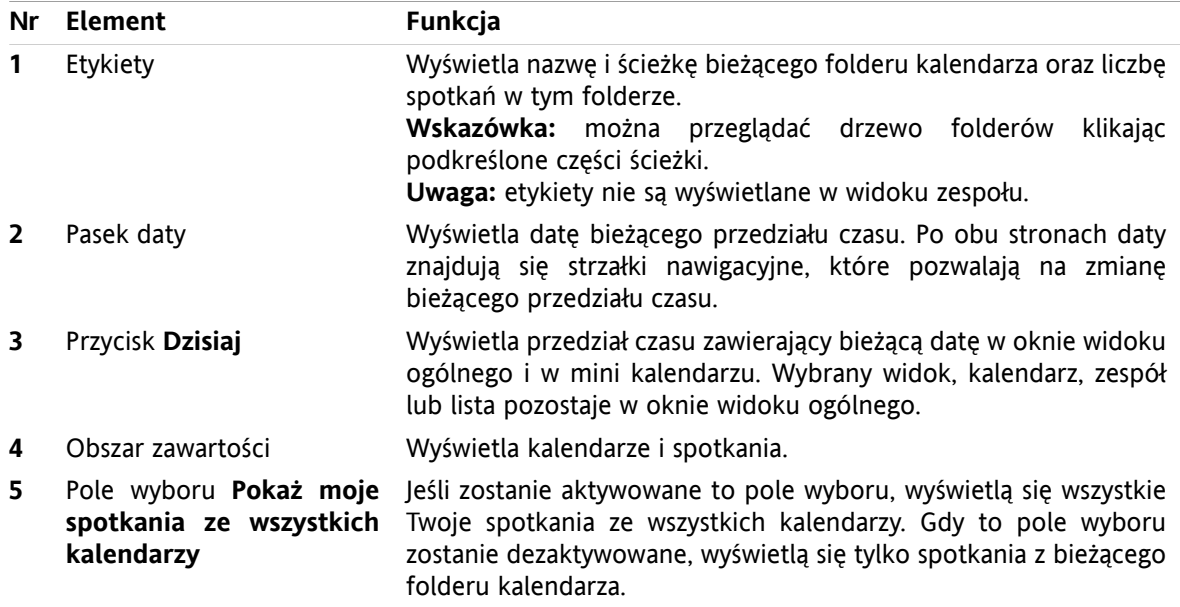

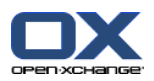

# <span id="page-26-2"></span><span id="page-26-0"></span>**4.2. Przeglądanie kalendarza i spotkań**

Dostępne są następujące widoki:

- Widok kalendarza. W widoku wyświetla się strona kalendarza zawierająca określony przedział czasu, np. dzień, tydzień lub miesiąc. Spotkanie wyświetla się w formie prostokąta.
- Widok zespołu. W widoku wyświetlają się spotkania dla użytkowników i grup oraz zasoby zarezerwowane na spotkania indywidualne. Użytkownik może tworzyć zespoły. Pozostaną one niezmienione po wylogowaniu.
- Widok listy. W tym widoku wyświetlane są spotkania dla określonego przedziału czasu w formie tabeli.
- Widok szczegółowy. W tym widoku wyświetlają się wszystkie informacje dotyczące spotkania wybranego w kalendarzu lub z listy.

#### **Jak wyświetlić kalendarz i zapisane w nim spotkania:**

- **1.** Wybierz folder kalendarza w drzewie folderów.
- **2.** Na karcie panelu **Widok** kliknij polecenie **Kalendarz** lub **Lista**.
- **3.** Na karcie panelu **Widok** wybierz przedział czasu.
- <span id="page-26-1"></span>**4.** Aby zobaczyć wszystkie szczegóły dotyczące spotkania, wykonaj następujące czynności:
	- Wybierz spotkanie.

Kliknij polecenie **Szczegóły** na karcie panelu **Widok**.

### <span id="page-26-3"></span>**4.3. Tworzenie spotkań**

#### **Jak utworzyć nowe spotkanie:**

- **1.** W karcie panelu **Nowe** kliknij ikonę **Spotkanie**. Jeśli używasz zwiniętego panelu,klikniij ikonę panelu **Spotkanie** . Zostanie wyświetlone okno **Spotkanie**. Zostanie wyświetlona karta **Spotkanie**.
- **2.** Jeśli to konieczne, wybierz folder kalendarza klikając przycisk **Folder** i wybierz folder kalendarza w wyświetlonym oknie.
- **3.** Wprowadź opis, miejsce i komentarz dla spotkania.
- **4.** Wybierz datę rozpoczęcia i zakończenia spotkania.
- **5.** Ustaw przypomnienie o spotkaniu.
- **6.** Wybierz widok dostępności: zajęty, wstępnie umówiony, nieobecny lub wolny.
- **7.** Jeśli to konieczne, użyj dodatkowych opcji:
	- Utwórz cykl spotkań.

Dodaj kategorie do spotkań. .

- Jeśli to konieczne, zaznacz spotkanie jako prywatne.
- Dodaj kolejnych uczestników i zasoby do spotkania. Sprawdź, czy uczestnicy i zasoby są dostępne dla spotkania. .
- Dodaj załączniki do spotkania. .
- Szczegóły można znaleźć w instrukcji użytkownika i w pomocy online.
- **8.** Kliknij **Zapisz** w panelu. Okno zostanie zamknięte.

**Wynik:** spotkanie zostało utworzone.

**Wskazówka:** nowe spotkanie możesz także utworzyć, klikając polecenie **Utwórz nowe spotkanie** na karcie panelu **Edytuj**

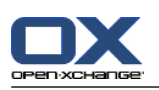

### <span id="page-27-1"></span><span id="page-27-0"></span>**4.4. Zarządzanie spotkaniami**

### <span id="page-27-4"></span>**4.4.1. Edycja spotkań**

#### **Jak edytować spotkanie:**

- **1.** Wyświetl spotkanie w widoku szczegółowym lub wybierz spotkanie w widoku listy, kalendarza albo zespołu.
- **2.** W karcie panelu **Edytuj** kliknij przycisk **Edytuj**. Jeśli używasz zwiniętego panelu, kliknij ikonę panelu **Edytuj**. Zostanie wyświetlone okno **Spotkanie**.
- **3.** Edytuj dane dotyczące spotkania. Wyczerpujący opis można znaleźć w 4.3: [Tworzenie](#page-26-1) spotkań.
- **4.** Kliknij **Zapisz** w panelu. Okno zostanie zamknięte.

**Wynik:** spotkanie zostało zmienione.

#### **Jak edytować tytuł spotkania:**

- **1.** Wybierz spotkanie w widoku kalendarza.
- **2.** Kliknij na tytuł spotkania.
- <span id="page-27-2"></span>**3.** Edytuj tytuł.
- <span id="page-27-3"></span>**4.** Naciśnij Enter.

### **4.4.2. Edycja spotkań poprzez przeciągnij i upuść**

#### **Jak przeciągnąć spotkanie na inny dzień:**

- **1.** Wyświetl spotkanie w widoku tygodnia roboczego, miesiąca, tygodnia lub niestandardowym kalendarza.
- **2.** Przesuń kursor myszy nad prostokąt, w którym wyświetla się spotkanie. Kursor zmieni się w ikonę przedstawiającą dłoń.
- **3.** Przeciągnij spotkanie na inny dzień w danym przedziale czasu lub w mini kalendarzu.

**Wynik:** spotkanie zostało przesunięte na wybrany dzień.

#### **Jak zmienić godzinę spotkania:**

- **1.** Wyświetl spotkanie w widoku dnia, tygodnia roboczego lub niestandardowym kalendarza.
- **2.** Przesuń kursor myszy nad prostokąt, w którym wyświetla się spotkanie. Kursor zmieni się w ikonę przedstawiającą dłoń.
- **3.** Przeciągnij spotkanie na inną godzinę w danym przedziale czasu.

**Wynik:** spotkanie zostało przesunięte na wybraną godzinę.

#### **Jak zmienić datę rozpoczęcia lub datę zakończenia spotkania:**

- **1.** Wyświetl spotkanie w widoku tygodnia roboczego lub niestandardowym kalendarza.
- **2.** Przesuń kursor myszy nad górną lub dolną krawędź prostokąta, w którym wyświetla się spotkanie. Kursor zmieni się w podwójną strzałkę.
- **3.** Przeciągnij krawędź w górę lub w dół na inny czas w danym przedziale czasu.

**Wynik:** data rozpoczęcia lub zakończenia spotkania została zmieniona.

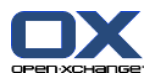

### <span id="page-28-2"></span><span id="page-28-0"></span>**4.4.3. Synchronizacja spotkań z CalDAV**

Usługa CalDAV pozwala na dostęp do kalendarza w programie Open-Xchange Server oraz synchronizację spotkań z programami klienckimi takimi jak Mozilla Thunderbird.

<span id="page-28-1"></span>**Uwaga:** Aby móc użyć tej funkcji, usługa CalDAV musi być dostępna w programie Open-Xchange Server. Jeśli nie masz na ten temat pewnych informacji, skontaktuj się z administratorem.

#### <span id="page-28-3"></span>**4.4.3.1. Synchronizacja z programem Thunderbird**

Następujące warunki muszą zostać spełnione:

- Jest zainstalowana bieżąca wersja programu Mozilla Thunderbird.
- Jest zainstalowany bieżący dodatek Thunderbird Lightning. Zawiera on aplikację do obsługi spotkań i zadań.
- Dostęp do konta pocztowego systemu Open-Xchange należy skonfigurować w programie Thunderbird.

Zwróć uwagę na następujące ograniczenia:

- Program Thunderbird może synchronizować wyłącznie pojedyncze foldery kalendarzy. Aby zsynchronizować różne foldery między programem do pracy grupowej Open-Xchange i programem należy oddzielnie skonfigurować synchronizację każdego folderu.
- Poniższe przypomnienia nie są obsługiwane przez program Open-Xchange Server:
	- Przypomnienia wysłane po rozpoczęciu spotkania
	- Przypomnienia wielokrotne
	- Przypomnienia innego typu niż "WYŚWIETL"

Takie przypomnienie lub zdarzenie wielokrotne skonfigurowane w programie Thunderbird zostanie usunięte przez program Open-Xchange Server.

- Właściwość "URL" zasobów iCal nie jest obsługiwana.
- Załączniki plików nie są obsługiwane.
- Spotkania oznaczone jako prywatne są eksportowane przez program Open-Xchange Server z właściwością CLASS oznaczoną jako PRIVATE.
- Właściwości "POUFNE" i "PRYWATNE" są obsługiwane w ten sam sposób przez program Open-Xchange Server i sa importowane jako "PRYWATNE".

**Uwaga:** Program Open-Xchange Server nie obsługuje prywatnych spotkań z wieloma uczestnikami. Oznaczenie spotkań z wieloma uczestnikami jako **Spotkanie prywatne** w programie Thunderbird spowoduje usunięcie uczestników przez program Open-Xchange bez wcześniejszego powiadomienia

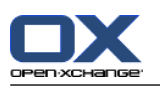

#### **Jak wyświetlić kalendarz w programie Thunderbird:**

**1.** Sprawdź następujące wymagania wstępne:

Program Thunderbird ma dostęp do sieci.

Serwer Open-Xchange jest dostępny.

- **2.** Kliknij prawym przyciskiem myszy folder kalendarza w programie Open-Xchange Groupware. Wybierz polecenie **Właściwości**. Zapamiętaj wartość **Adres URL CalDAV** lub skopiuj ją do schowka.
- **3.** Na pasku menu programu Thunderbird kliknij polecenie **Spotkania i zadania > Kalendarz**.
- **4.** Na pasku menu kliknij polecenie **Plik > Nowy > Kalendarz**. Zostanie wyświetlone okno **Utwórz nowy kalendarz**.
- **5.** Kliknij polecenie **W sieci** i przycisk **Dalej**.
- **6.** Wybierz format **CalDAV**. Jako **Adres** należy podać wartość zażądaną w kroku 2. Aby mieć dostęp do spotkań bez połączenia z Internetem, włącz opcje **Pamięć podręczna**. Kliknij przycisk **Dalej**.
- **7.** W polu **Nazwa** wpisz nazwę folderu kalendarza. Możesz także określić folder kalendarza. Wybierz, czy przypomnienia o spotkaniach mają być wyświetlane. Wybierz adres e-mail. Kliknij polecenie **Dalej**.
- **8.** Jeśli pojawi się monit o podanie poświadczeń, użyj nazwy i hasła podanych w programie Open-Xchange Server.

**Wynik:** po chwili folder kalendarza zostanie zsynchronizowany.

Aby zsynchronizować kolejne foldery kalendarza, należy powtórzyć te kroki dla każdego folderu.

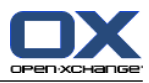

# <span id="page-30-1"></span><span id="page-30-0"></span>**Rozdział 5. Moduł Zadania**

### <span id="page-30-3"></span>**5.1. Interfejs modułu zadań**

<span id="page-30-2"></span>Aby otworzyć moduł, kliknij ikonę **Zadania** w pasku tytułu.

### <span id="page-30-4"></span>**5.1.1. Panel zadań**

#### **Panel Zadania:**

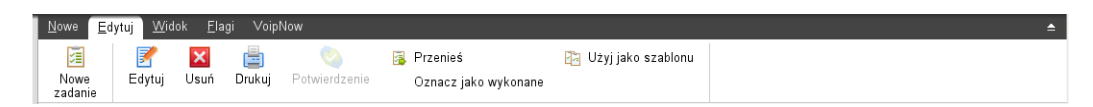

Panel zadań zawiera następujące funkcje w różnych kartach panelu:

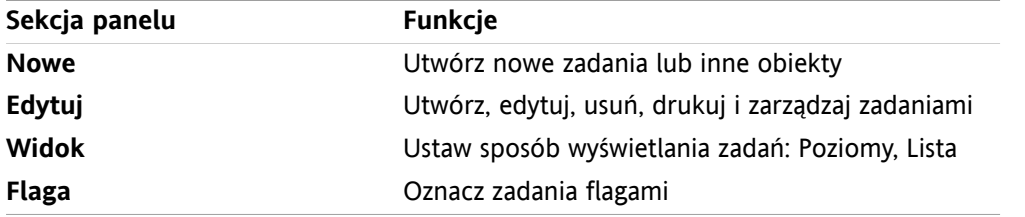

#### **Panel zadań, ustawienia Panel kompaktowy:**

B Nowe |▼ B Edytuj x Usuń A + Potwierdzenie B Przenieś B | Widok ▼ Flagi ▼

Panel zadań zawiera następujące funkcje:

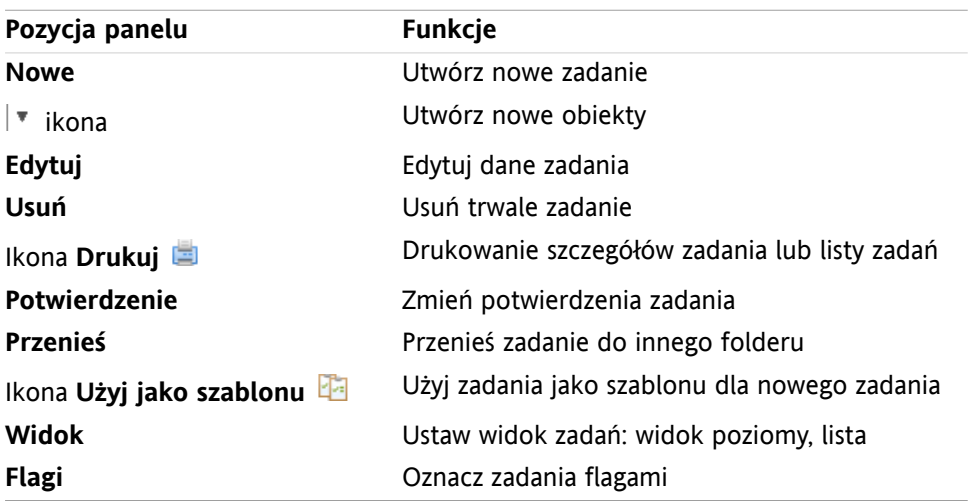

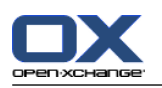

# <span id="page-31-0"></span>**5.1.2. Okno widoku ogólnego zadań**

<span id="page-31-1"></span>Okno widoku ogólnego zadań, widok **Lista**:

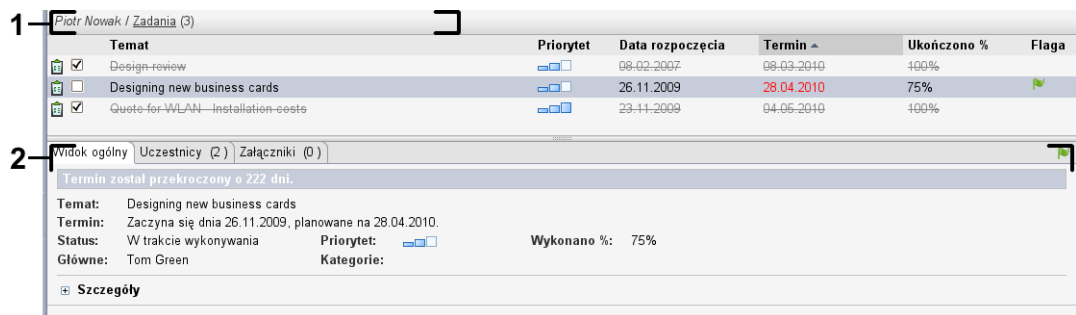

Okno widoku ogólnego zadań zawiera następujące elementy:

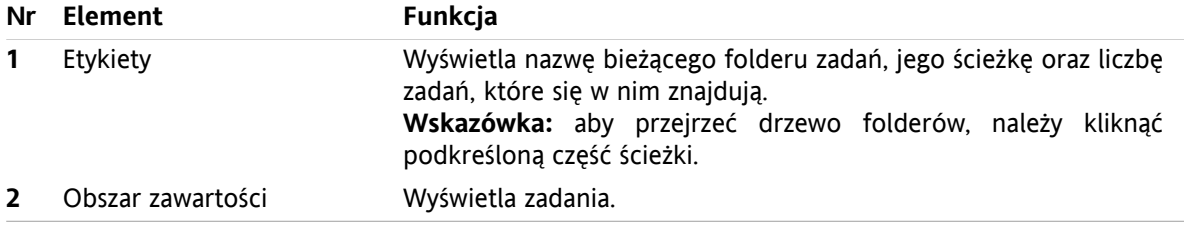

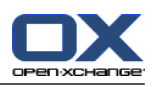

# <span id="page-32-3"></span><span id="page-32-0"></span>**5.2. Wyświetlanie zadań**

Dostępne są następujące widoki:

- Widok poziomy. W górnej części okna widoku ogólnego wyświetla się lista zadań, a w dolnej części szczegóły wybranego zadania.
- Widok listy. Zadania zostaną wyświetlone w formie tabeli.

#### **Jak wyświetlać zadania:**

- **1.** Wybierz folder zadań z drzewa folderów.
- **2.** Na karcie panelu **Widok** kliknij opcję **Widok poziomy** lub **Lista**.
- <span id="page-32-1"></span>**3.** Po wybraniu opcji **Widok poziomy** wybierz zadanie z listy.

**Wynik:** zawartość wybranego zadania zostanie wyświetlona w oddzielnych kartach.

### <span id="page-32-2"></span>**5.3. Tworzenie zadań**

#### **Jak utworzyć nowe zadania:**

- **1.** W karcie panelu **Nowe** kliknij ikonę **Zadanie**.Jeśli używasz panelu kompaktowego, kliknij ikonę panelu **Zadanie** . Otworzy się okno **Zadanie**. Zostanie wyświetlona karta **Zadanie**.
- **2.** Jeśli chcesz wybrać folder zadań, kliknij przycisk **Folder** i w wyświetlonym oknie wybierz folder zadań.
- **3.** Wpisz temat zadania i uwagi do niego.
- **4.** Ustaw priorytet zadania.
- **5.** Ustaw datę początkową zadania i jego termin.
- **6.** Ustaw przypomnienie o zadaniu.
- **7.** Jeśli chcesz, możesz użyć dodatkowych opcji:
	- Oznacz zadanie jako prywatne.
	- Utwórz zadanie cykliczne.
	- Dodaj kategorie do zadania.
	- Ustaw szczegóły zadania.
	- Dodaj kolejnych uczestników zadania.
	- Dodaj załączniki do zadania.
	- Szczegóły można znaleźć w instrukcji użytkownika i w pomocy online.
- **8.** Kliknij **Zapisz** w panelu. Okno zostanie zamknięte.

**Wynik:** zadanie zostało utworzone. Status edycji został ustawiony na **Nierozpoczęte** lub **0 % ukończono**.

**Wskazówka:** nowe zadanie możesz także utworzyć, klikając polecenie **Utwórz nowe zadanie** na karcie panelu **Edycja**.

Funkcję **Nowe zadanie** można także wywołać w innych modułach panelu.

W widoku poziomym lub widoku listy kliknij dwa razy pusty obszar. Zostanie wyświetlone okno **Zadanie**.

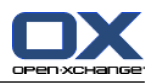

# <span id="page-34-1"></span><span id="page-34-0"></span>**Rozdział 6. Moduł Magazyn informacji**

# <span id="page-34-3"></span>**6.1. Interfejs modułu magazynu informacji**

<span id="page-34-2"></span>Aby otworzyć moduł, kliknij ikonę **Magazyn informacji** w pasku tytułu.

### <span id="page-34-4"></span>**6.1.1. Panel magazynu informacji**

#### **Panel magazynu informacji:**

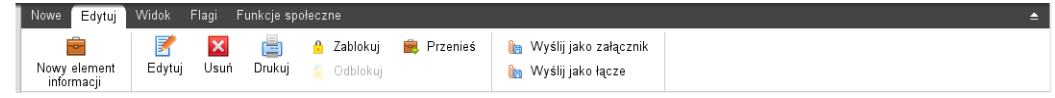

Panel magazynu informacji zawiera następujące funkcje w różnych kartach panelu:

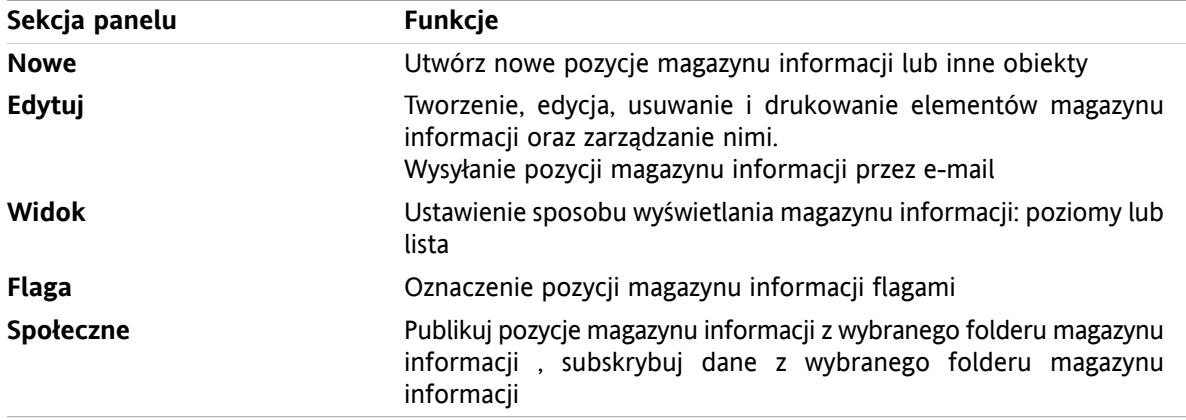

#### **Panel Magazyn informacji, ustawienia Zwiń panel:**

B Nowe |v | B Edytuj K Usuń A A A B Przenieś Wyślij v | Widok v | Flagi v | Funkcje społeczne v

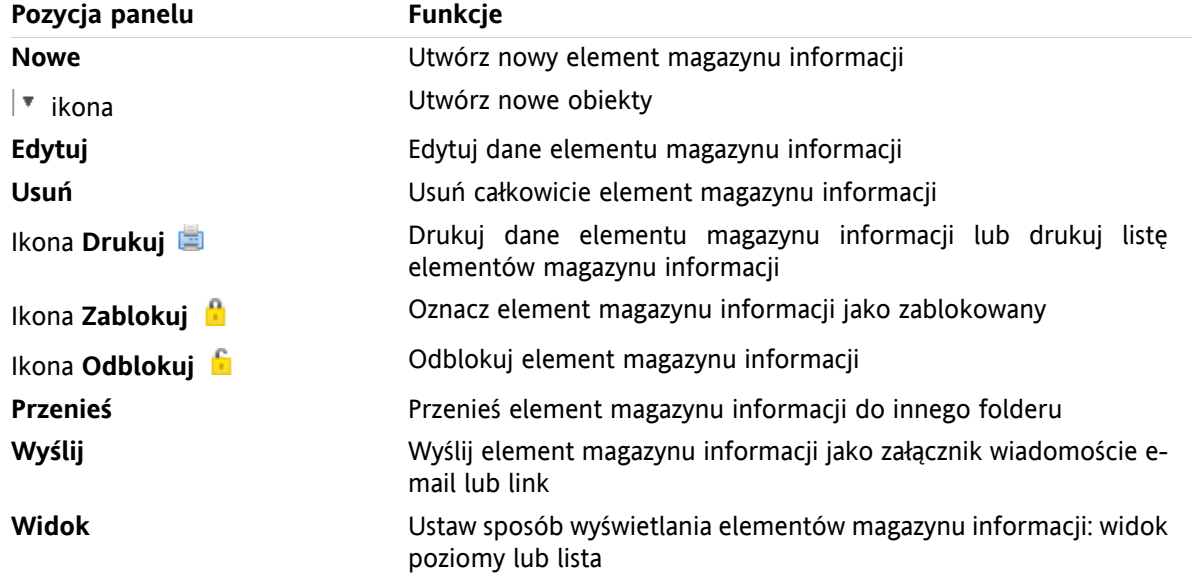

Panel magazynu informacji zawiera następujące funkcje:

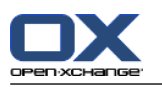

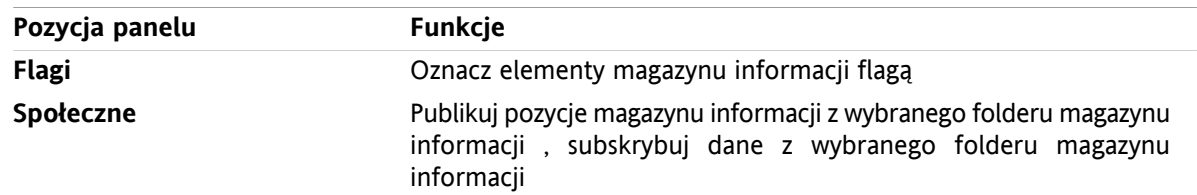

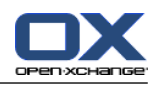

### <span id="page-36-0"></span>**6.1.2. Okno widoku ogólnego magazynu informacji**

<span id="page-36-1"></span>Okno widoku ogólnego magazynu informacji, widok **Lista**:

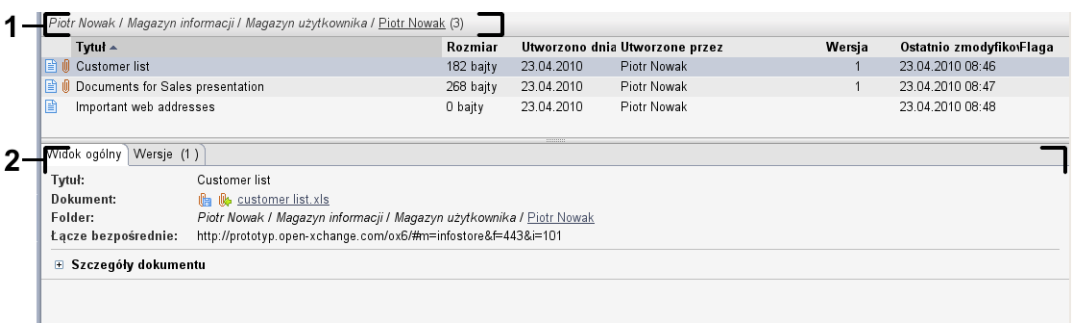

Okno widoku ogólnego magazynu informacji zawiera następujące elementy:

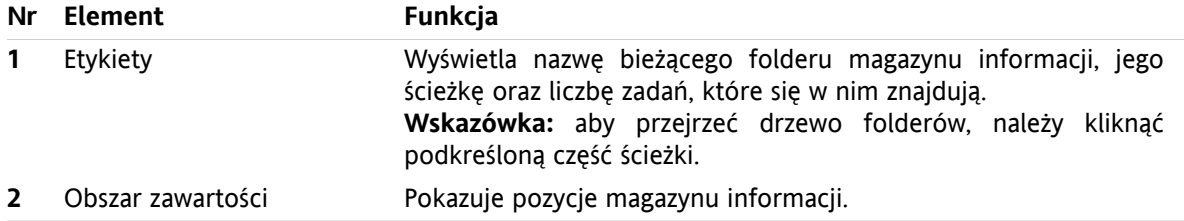

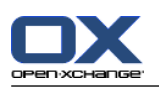

# <span id="page-37-3"></span><span id="page-37-0"></span>**6.2. Wyświetlanie elementów magazynu informacji**

Dostępne są następujące widoki:

- Widok poziomy. W górnej części okna widoku ogólnego wyświetla się lista elementów magazynu informacji, a w dolnej części – szczegóły wybranego elementu.
- Widok listy. Elementy magazynu informacji zostaną wyświetlone w formie tabeli.

#### **Sposób wyświetlania elementów magazynu informacji:**

- **1.** W drzewie folderów wybierz folder magazynu informacji.
- **2.** Na karcie panelu **Widok** kliknij opcję **Widok poziomy** lub **Lista**.
- <span id="page-37-1"></span>**3.** Po wybraniu opcji **Widok poziomy** wybierz w widoku listy element magazynu informacji. **Wynik:** zawartość wybranego elementu magazynu informacji zostanie wyświetlona w oddzielnych kartach.

### <span id="page-37-2"></span>**6.3. Tworzenie elementu magazynu informacji**

#### **Sposób tworzenia nowego elementu magazynu informacji:**

- **1.** W karcie panelu **Nowe** kliknij ikonę **Dokument**. Jeśli używasz panelu kompaktowego, kliknij ikonę panelu **Pozycja magazynu informacji** . Otworzy się okno **Dokument**.
- **2.** Jeśli chcesz wybrać folder magazynu informacji, kliknij przycisk **Folder** i w wyświetlonym oknie wybierz folder magazynu informacji.
- **3.** W polu **Tytuł** wprowadź odpowiedni tytuł.
- **4.** W zależności od potrzeb możesz użyć jednej z następujących opcji:
	- Dodanie zakładki do witryny przez wpisanie jej adresu internetowego w polu **Łącze/URL**. **Wskazówka:** skopiuj do tego pola adres internetowy z paska adresu przeglądarki.
	- Dodaj dokument.
	- Dodaj kategorie.
	- Dodanie komentarzy.
	- Szczegóły można znaleźć w instrukcji użytkownika i pomocy online.
- **5.** Kliknij **Zapisz** w panelu. Okno zostanie zamknięte.

**Wynik:** element magazynu informacji zostanie utworzony.

**Wskazówka:** nowy element magazynu informacji można także utworzyć, klikając polecenie **Utwórz nowy dokument** na karcie panelu **Edycja**.

Możesz także aktywować funkcję **Nowy element magazynu informacji** w innych modułach panelu.

W widoku poziomym lub widoku listy kliknij dwa razy pusty obszar. Zostanie wyświetlone okno **Element magazynu informacji**.

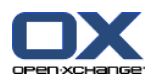

### <span id="page-38-1"></span><span id="page-38-0"></span>**6.3.1. Dodawanie dokumentu**

**Jak dodać dokument jako element magazynu informacji w oknie Element magazynu informacji:**

- **1.** Kliknij przycisk **Plik**.
- **2.** Kliknij przycisk **Przeglądaj**.
- **3.** Wybierz plik, który ma być dodany jako załącznik. Zamknij okno dialogowe wyboru pliku.
- **4.** Kliknij **Zapisz** w panelu. Otworzy się okno **Komentarz na temat wersji**.
- **5.** Jeśli chcesz, wprowadź komentarz do okna **Komentarz na temat wersji**. Kliknij przycisk **OK**. Jeśli nie chcesz wprowadzać komentarza, kliknij polecenie **Bez komentarza**.

**Wynik:** dokument zostanie przesłany na serwer. Po zakończeniu przesyłania okno **Element magazynu informacji** zostanie zamknięte.

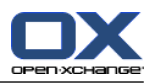

# <span id="page-40-0"></span>**Indeks**

### **B**

Boczny pasek narzędzi, [2](#page-5-1)

# **C**

CalDAV definicja , [25](#page-28-2) synchronizacja spotkań z programem Thunderbird, [25](#page-28-3)

# **D**

Dodawanie załączników Wiadomości e-mail, [11](#page-14-3) Dymek z podpowiedzią strona startowa, edytuj elementy, [6](#page-9-4) Dymki z opisem, [5](#page-8-2) strona startowa, [5](#page-8-2)

# **E**

Edycja kontakty, [19](#page-22-1) spotkania, [24](#page-27-3) Edytuj elementy na stronie startowej., [6](#page-9-4) Element magazynu informacji dodawanie dokumentu, [35](#page-38-1) tworzenie, [34](#page-37-2)

# **K**

Kalendarz, [21](#page-24-1) synchronizacja z programem Thunderbird, [25](#page-28-3) widok, [23](#page-26-2) Kalendarz modułowy, [21](#page-24-1) Kontakty, [15](#page-18-1) edycja, [19](#page-22-1) tworzenie, [18](#page-21-3) widok, [17](#page-20-1) wysyłanie jako załącznika vCard, [20](#page-23-1) wyszukiwanie, [18](#page-21-4) Kontakty modułowe, [15](#page-18-1)

### **M**

Magazyn informacii, [31](#page-34-1) tworzenie elementu, [34](#page-37-2) wyświetlanie elementów, [34](#page-37-3) Moduł kalendarz, [21](#page-24-1) kontakty, [15](#page-18-1) magazyn informacji, [31](#page-34-1) Wiadomości e-mail, [9](#page-12-1) zadania, [27](#page-30-1) Moduł Kalendarz interfeis, [21](#page-24-3) okno widoku ogólnego, [22](#page-25-1)

panel, [21](#page-24-4) Moduł Kontakty interfejs, [15](#page-18-3) okno widoku ogólnego, [16](#page-19-1) panel, [15](#page-18-4) Moduł Magazyn informacji, [31](#page-34-1) interfejs, [31](#page-34-3) okno widoku ogólnego, [33](#page-36-1) panel, [31](#page-34-4) Moduł Wiadomości e-mail, [9](#page-12-1) interfejs, [9](#page-12-3) okno widoku ogólnego, [10](#page-13-2) panel, [9](#page-12-4) Moduł Zadania, [27](#page-30-1) interfejs, [27](#page-30-3) okno widoku ogólnego, [28](#page-31-1) panel, [27](#page-30-4) Moduły otwieranie, [6](#page-9-5) strona startowa, [1](#page-4-1) Moduły UWA definicja, [5](#page-8-3)

### **N**

Nowe Element magazynu informacji, [34](#page-37-2) spotkanie, [23](#page-26-3) Wiadomości e-mail, [11](#page-14-4) zadanie, [29](#page-32-2) Nowy kontakt, [18](#page-21-3)

# **O**

Odpowiedz na wiadomości e-mail, [13](#page-16-2) Okno widoku ogólnego moduł kalendarz, [22](#page-25-1) moduł kontaktów, [16](#page-19-1) moduł Magazyn informacji, [33](#page-36-1) Moduł Wiadomości e-mail, [10](#page-13-2) moduł zadań, [28](#page-31-1)

### **P**

Panel moduł kalendarz, [21](#page-24-4) moduł kontaktów, [15](#page-18-4) moduł Magazyn informacji, [31](#page-34-4) Moduł Wiadomości e-mail, [9](#page-12-4) moduł zadań, [27](#page-30-4) strona startowa, [4](#page-7-1) Pasek szybkiego filtrowania, [16](#page-19-1) Pasek tytułu, [3](#page-6-1) Poczta wyświetlanie Wiadomości e-mail, [9](#page-12-1) Prześlij dalej wiadomości, [13](#page-16-3)

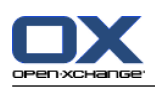

### **S**

Spotkania edycja, [24](#page-27-4) edycja poprzez przeciągnij i upuść, [24](#page-27-3) edycja tytułu, [24](#page-27-4) synchronizacja z CalDAV, [25](#page-28-2) synchronizacja z programem Thunderbird, [25](#page-28-3) tworzenie, [23](#page-26-3) widok, [23](#page-26-2) Strona startowa, [1](#page-4-1) boczny pasek narzędzi, [2](#page-5-1) dymki z opisem, [5](#page-8-2) edytuj elementy, [6](#page-9-4) elementy, [1](#page-4-3) interfejs, [1](#page-4-4) okno widoku ogólnego, [5](#page-8-3) otwieranie modułów, [6](#page-9-5) panel, [4](#page-7-1) pasek tytułowy, [3](#page-6-1) tworzenie nowych obiektów, [6](#page-9-6) Szukaj kontakty, [18](#page-21-4)

# **T**

Thunderbird synchronizacja spotkań z CalDAV, [25](#page-28-3)

# **V**

vCard wysyłanie kontaktów jako załącznika vCard, [20](#page-23-1)

# **W**

Wiadomości e-mail, [9](#page-12-1) dodawanie załączników, [11](#page-14-3) odpowiadanie, [13](#page-16-2) przesyłanie dalej, [13](#page-16-3) wyświetlanie, [10](#page-13-3) wysyłanie, [11](#page-14-4) zmniejszanie ryzyka, [10](#page-13-3) Widok elementy magazynu informacji, [34](#page-37-3) kalendarz i spotkania, [23](#page-26-2) kontakty, [17](#page-20-1) zadania, [29](#page-32-3) Wyświetlanie Wiadomości e-mail, [10](#page-13-3) Wysyłanie Wiadomości e-mail, [11](#page-14-4)

# **Z**

Zadania, [27](#page-30-1) tworzenie, [29](#page-32-2) widok, [29](#page-32-3)